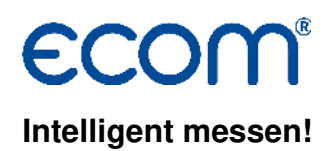

### **Bedienungsanleitung DAS5**

#### **1. Voraussetzungen**

- Messgerät ecom-D, ecom-EN2, ecom-EN3 oder ecom-J2KNpro
- PC mit Kartenlesegerät und Betriebssystem ab Windows XP
- USB-Treiber von ecom
- SD-Karten oder MM-Karten von ecom
- Kartengröße min. 32 MB max. 32 GB (UHC-Karten)
- Karte auf 16 bit FAT oder FAT32 formatiert

#### **2. Programm installieren**

- Programm vom Produkt USB-Stick installieren oder
- Programm von www.ecom.de herunterladen und installieren

#### **3. Programm starten**

• Programm durch Aufruf von "Start" / "Programme >" / "DAS NT 5" starten

#### 4. Einstellungen "Eigene Daten"

• "Einstellungen" / "Eigene Daten" wählen

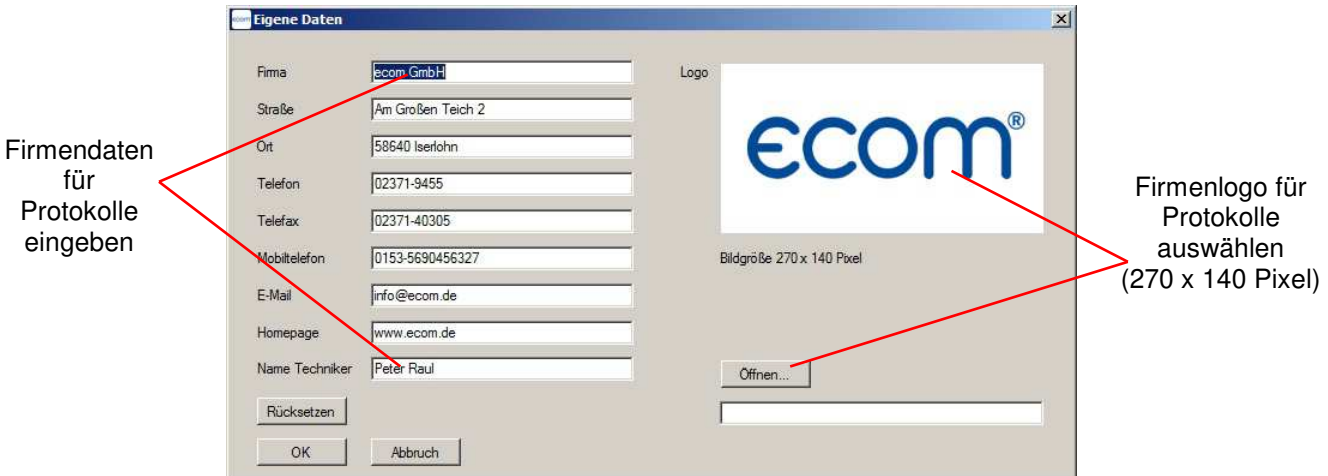

#### **5. Einstellungen "Datenbank"**

• "Einstellungen" / "Datenbank" wählen

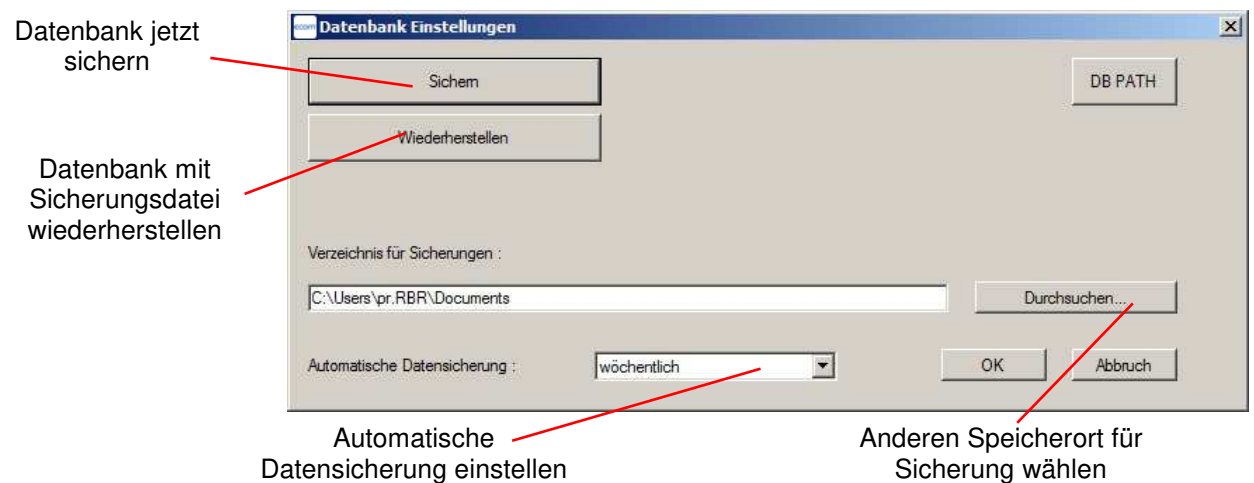

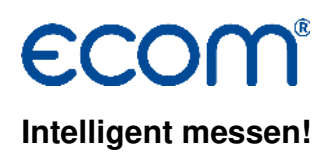

#### 6. Einstellungen "Messgerät"

• "Einstellungen" / "Messgerät" wählen

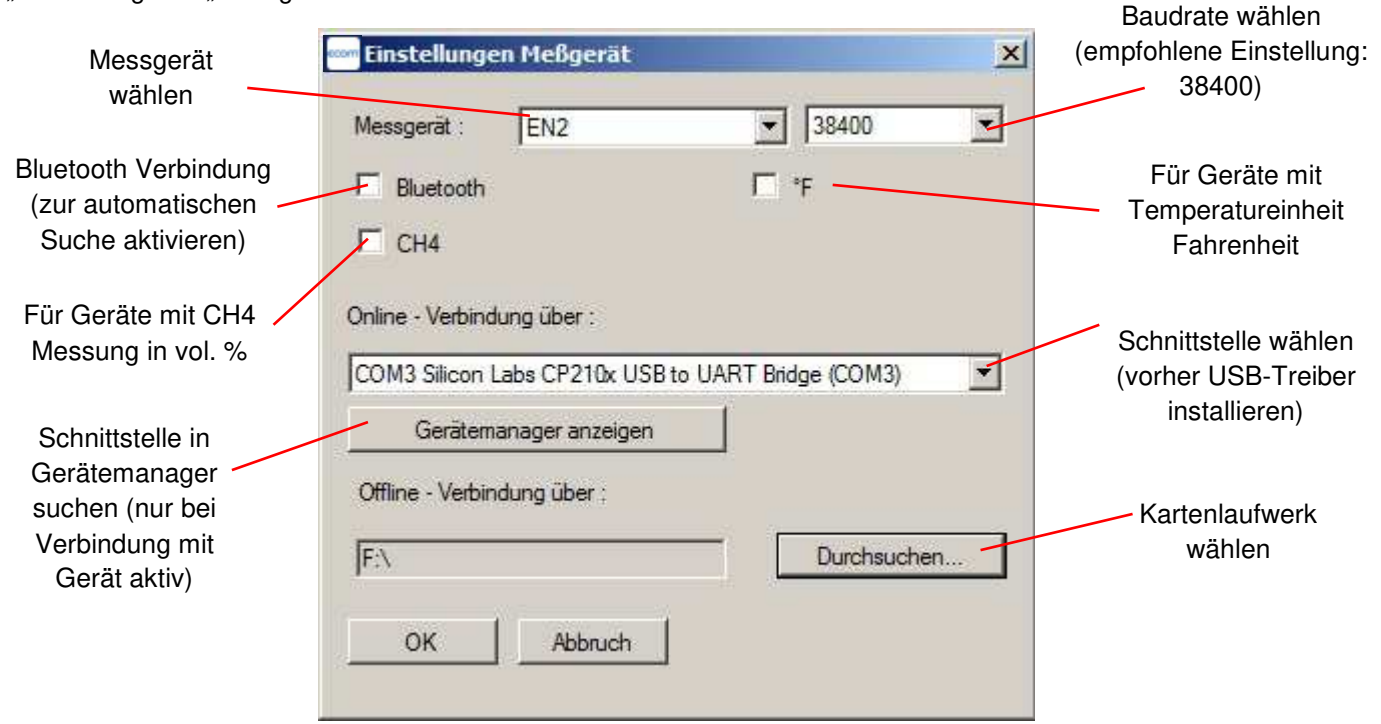

#### **7. Einstellungen "Sprache"**

• "Einstellungen" / "Sprache" wählen

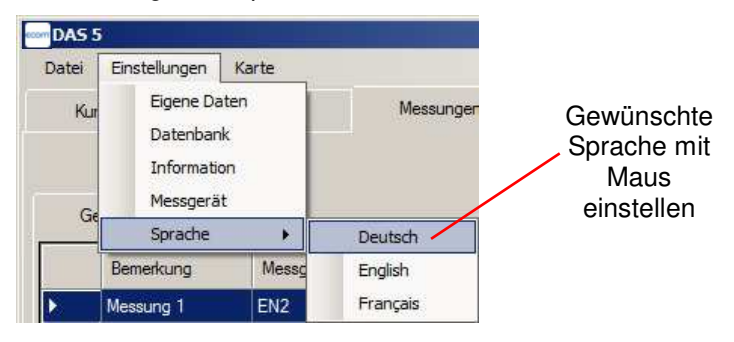

#### **8. Kundendaten editieren**

- Register "Kunden" / "Einzelansicht" wählen
- Schaltfläche "Kunde hinzufügen" oder "+" betätigen
- Felder mit linker Maustaste aktivieren und Eintrag vornehmen

Wichtig: Der Inhalt des Feldes "Kundennummer" wird zur Zuordnung von Punktmessungen ans Messgerät  **übertragen (eindeutige Identifikation verwenden)**

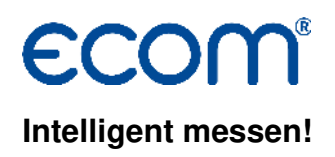

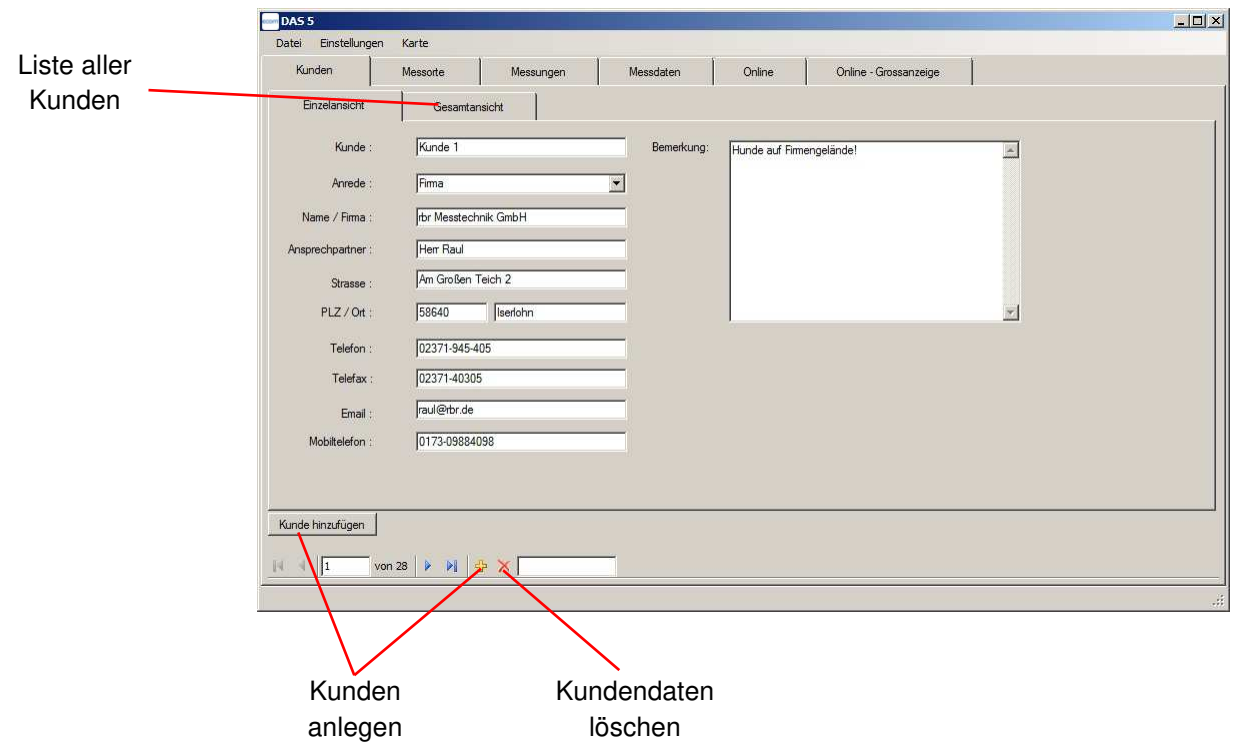

#### **9. Messorte zum Kunden editieren**

- Register "Messorte" / "Einzelansicht" wählen
- Schaltfläche "Messorte hinzufügen" oder "+" betätigen
- Felder mit linker Maustaste aktivieren und Eintrag vornehmen
- Wichtig: Der Inhalt des Feldes "Anlage" wird zur Zuordnung von Punktmessungen ans Messgerät  **übertragen (eindeutige Identifikation verwenden)**

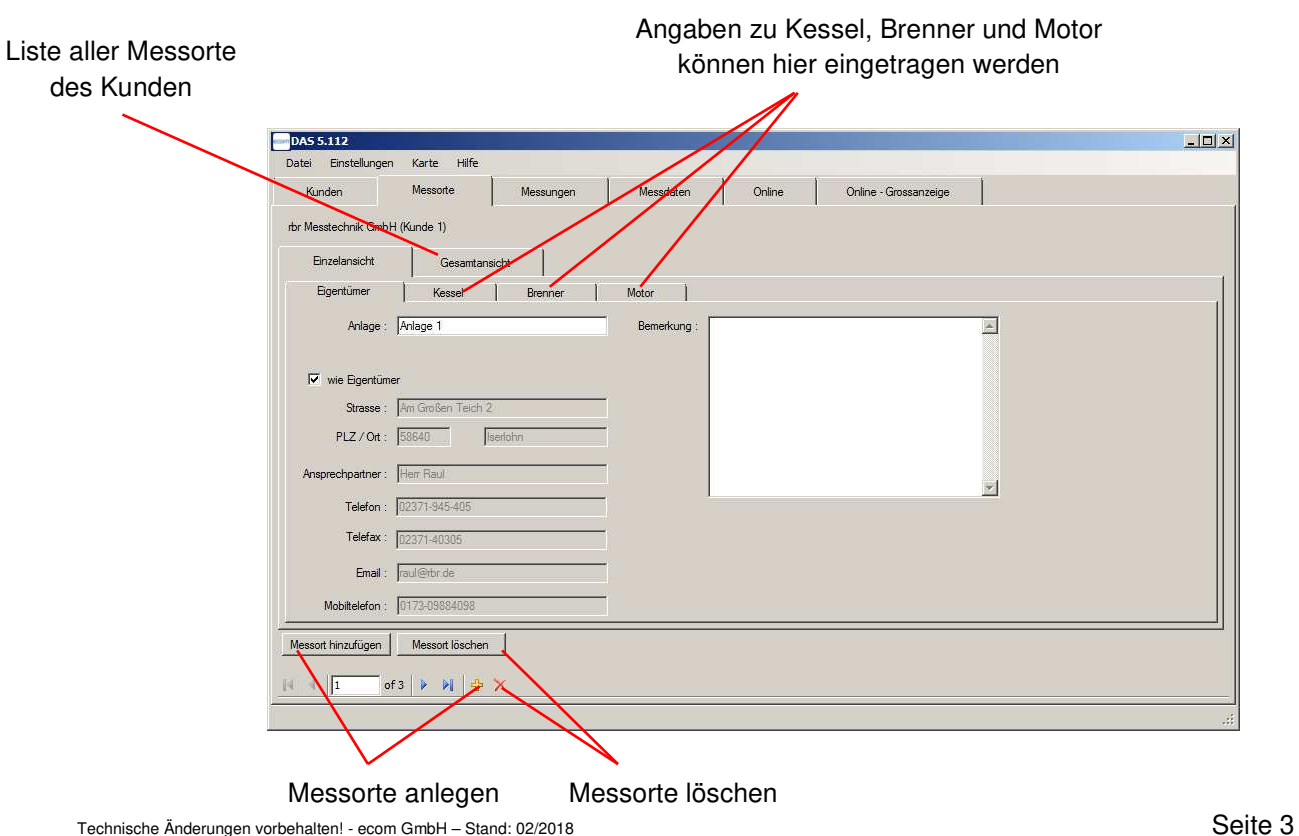

### **Intelligent messen!**

#### **10. Kunden und Messorte auf MMC übertragen**

- Register "Kunden" / "Gesamtansicht" wählen
- Gewünschten Kunden mit linker Maustaste wählen (zur Auswahl mehrere Kunden <Strg> Taste gedrückt halten)
- "Karte" / "Kunden auf Karte speichern" wählen
- Anzahl (max. 10) der benötigten Punktmessungen pro Messort (Anlage) eintragen und mit <OK> bestätigen
- Bezeichnung der Messungen eintragen und mit <OK> bestätigen
- Alle benötigten Punktmessungen werden auf die Karte geschrieben und können mit dem Messgerät abgearbeitet werden

#### **11. Punktmessungen von MMC einlesen**

Nachdem die Messungen mit dem Messgerät durchgeführt und gespeichert wurden können sie zur weiteren Verarbeitung wie folgt in das Programm übernommen werden:

- "Karte" / "Punktmessungen von Karte einlesen" wählen
- alle Messergebnisse werden automatisch den jeweiligen Kunden / Anlagen zugeordnet (am Messgerät angelegte Kunden werden auch im Programm neu angelegt)

#### **12. Punktmessungen protokollieren**

Zur Dokumentation können Punktmessungen in einen pdf-Bericht oder eine Excel-Datei exportiert werden:

- Register "Messungen" wählen
- Zusammen gehörende Punktmessungen (mit gleicher Einstellungen für Einheit am Messgerät gespeichert/ max. 10 für pdf-Bericht) mit Maus wählen (<Strg> Taste gedrückt halten)
- Schaltfläche "Protokoll" betätigen
- ggf. Bemerkungsfeld ausfüllen
- Speicherort wählen
- Dateinamen eingeben
- Dateityp wählen und Datei speichern

#### **13. Verlaufsmessungen (Datenlogger) von MMC einlesen**

Messungen die mit der Datenloggerfunktion des Messgerätes aufgezeichnet wurden können zur weiteren Verarbeitung wie folgt in das Programm übernommen werden:

- Register "Kunden" / "Gesamtansicht" wählen
- Kunden zur Zuordnung der Messung wählen
- Register "Messorte" / "Gesamtansicht" wählen
- Messort zur Zuordnung der Messung wählen
- "Karte" / "Verlaufsmessung von Karte einlesen" wählen
- Verlaufsmessung auf Karte wählen und mit "Öffnen" bestätigen
- die Verlaufsmessung wird den jeweiligen Kunden/Anlagen zugeordnet

# **Intelligent messen!**

#### **14. Verlaufsmessungen protokollieren**

Zur Dokumentation können Verlaufsmessungen in einen pdf-Bericht oder eine Excel-Datei exportiert werden.

#### **Export in Excel-Datei:**

- Register "Messungen" wählen
- Verlaufsmessung mit Maus wählen
- Schaltfläche "Protokoll" betätigen
- ggf. Bemerkungsfeld ausfüllen
- Speicherort wählen
- Dateinamen eingeben
- Dateityp "xls" wählen und Datei speichern

#### **Export in pdf-Bericht:**

- Register "Messungen" wählen
- Verlaufsmessung mit Maus wählen
- Register "Messdaten" / "Grafisch" wählen
- Messgrößen für Grafik auswählen
- ggf "3D-Ansicht" wählen
- Schaltfläche "Protokoll Grafik" betätigen
- ggf. Bemerkungsfeld ausfüllen
- Speicherort wählen
- Dateinamen eingeben
- Dateityp "pdf" wählen und Datei speichern

#### $|D|$ Online | Online-Orossenzespe | Export Grafik  $\sqrt{2}$  02 ft  $\overline{14}$ SO2 hps<br>Zug jhPa  $12$ 02 (4)<br>Fla (4) 10  $18.09$ <br>14.14.45  $18.09$ <br> $14.34.40$ 18.09 18.09<br>14.14.55  $\Box$ 3D-Award &

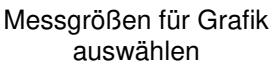

#### **15. Online Messungen**

Die vom Messgerät ermittelten Messwerte können über eine Schnittstelle zum Programm übertragen werden. Um die Messwerte online darstellen zu können, gehen Sie wie folgt vor:

- Messgerät einschalten und Kalibrierphase abwarten
- am Messgerät unter "Einstellungen"/"Interne"/"USB" 38400 Baud und Protokoll Erweitert einstellen (Bluetooth: "Einstellungen"/"Interne"/"Bluetooth" Protokoll Erweitert einstellen
- WLAN: "Einstellungen"/"Interne"/"WLAN" Access Point aktivieren)
- PC und Messgerät über Schnittstelle oder WLAN verbinden
- Register "Online" wählen
- Schaltfläche "Verbinden" betätigen (Verbindung erfolgt über eingestellte Schnittstelle, oder das Programm beginnt mit einem automatischen Suchlauf – alle zur Verfügung stehenden Schnittstellen auch Bluetooth werden durchsucht)
- nach Verbindungsaufbau Schaltfläche "Pause" betätigen und Messgrößen für Grafik und Großanzeige wählen
- zum Starten der Messung Schaltfläche "Fortfahren" betätigen

### com E( **Intelligent messen!**

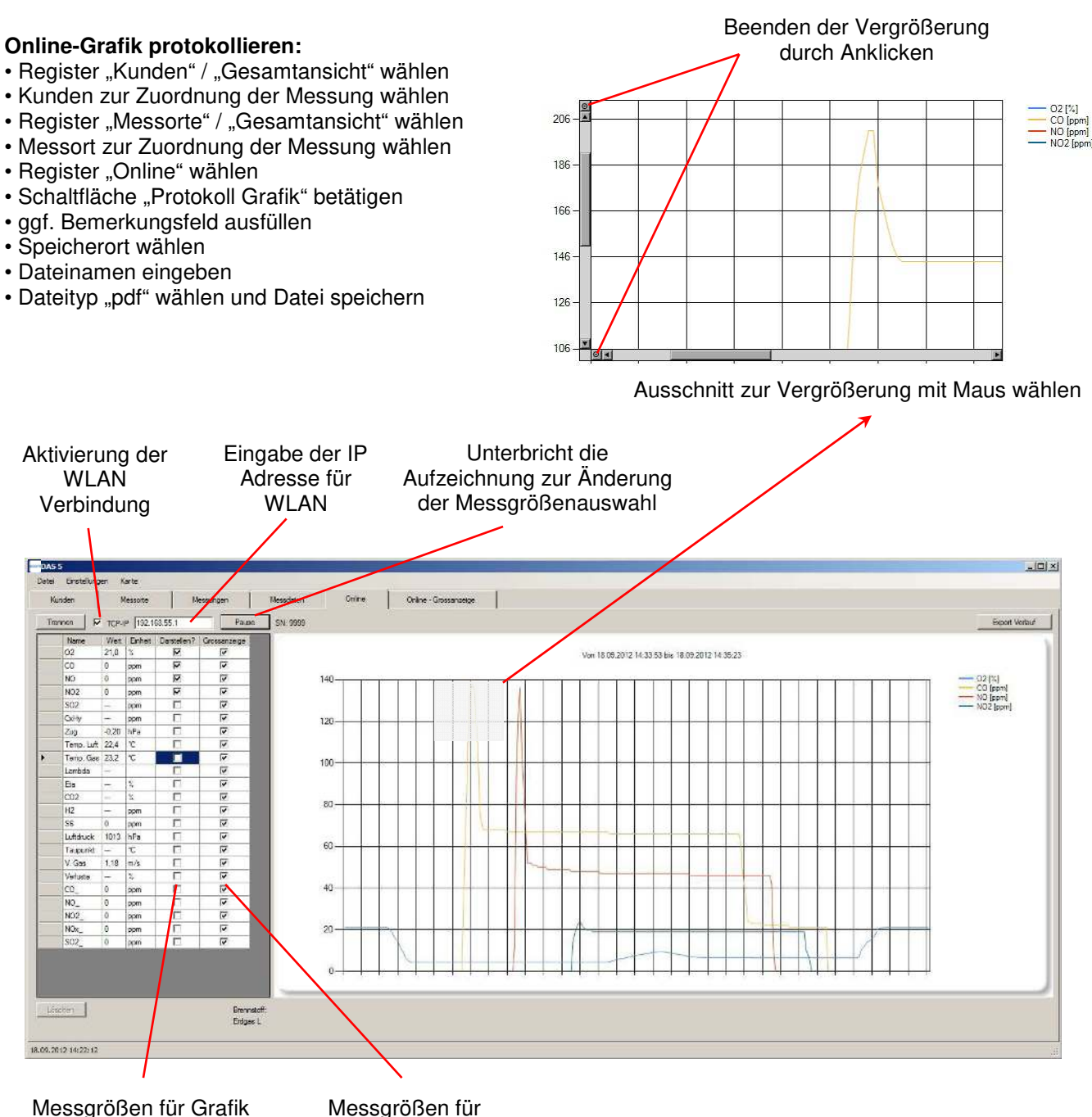

auswählen

Messgrößen für Großanzeige auswählen

# **Intelligent messen!**

#### **Online-Punktmessung und Online-Verlaufsmessung:**

Neben den Möglichkeiten der Datenaufzeichnung/ -speicherung am Messgerät besteht die Möglichkeit Datenloggeraufzeichnungen (Verlaufsmessungen) und Momentanaufnahmen (Punktmessungen) mit dem Programm aufzunehmen:

- Online-Verbindung herstellen
- Register "Kunden" / "Gesamtansicht" wählen
- Kunden zur Zuordnung der Messung wählen
- Register "Messorte" / "Gesamtansicht" wählen
- Messort zur Zuordnung der Messung wählen
- Register "Messungen" wählen
- Schaltfläche "Neue Messung" betätigen
- Punkt- oder Verlaufsmessung wählen
- ggf. Bemerkungsfeld zur Messung ausfüllen
- bei Punktmessungen Schaltfläche "Daten hinzufügen" betätigen Messwerte zum gegenwärtigen Zeitpunkt werden gespeichert
- bei Verlaufsmessungen Schaltfläche "Messung starten" betätigen Messwerte werden im Takt des eingestellten Aufzeichnungsintervalls so lange mitgeschrieben, bis die Messung mit der Schaltfläche "Messung beenden" gestoppt wird oder die eingestellte Messzeit abgelaufen ist

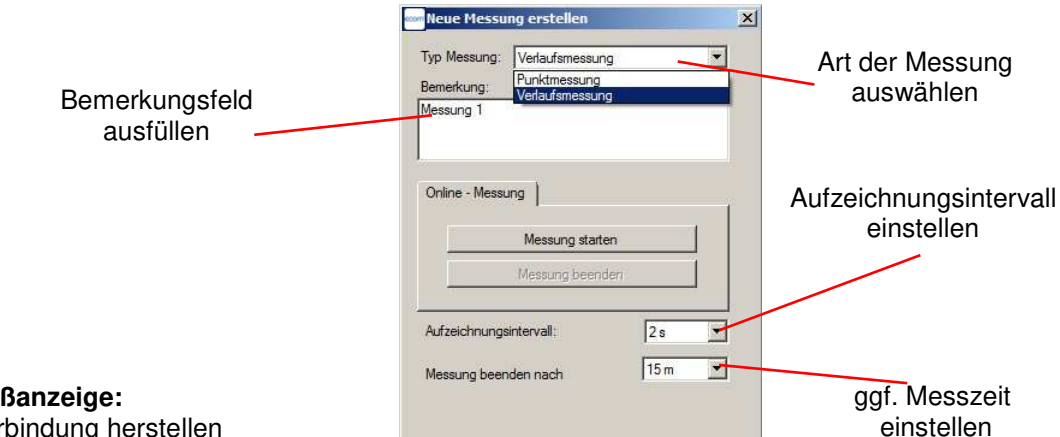

#### **Online-Großanzeige:**

- Online-Verbindung herstellen
- Register "Online-Großanzeige" wählen
- Alle unter "Online" eingestellten Messwerte werden angezeigt

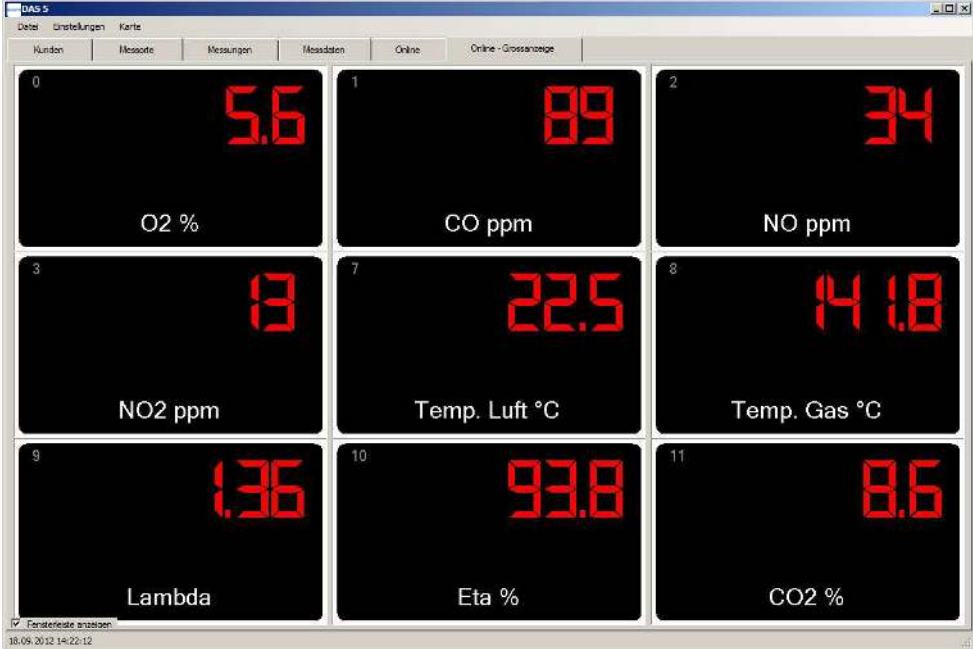